# **Notice of Motion**

- **Step 1** Click the **Bankruptcy** link on the CM/ECF Main Menu. (See Figure 1) **SECF Bankruptcy** Adversary Query **Reports Utilities** Search Logout **Figure 1 Step 2** The **Bankruptcy Events** screen displays. (See Figure 2) **FECF Bankruptcy** Adversary Query **Reports Utilities** Search Logout **Bankruptcy Events** Open Voluntary BK Case Open Involuntary BK Case Answer/Response... Appeal Case Upload **Claim Actions** Creditor Maintenance... File Claims Judge/Trustee/341 Assignment Motions/Applications **Notices** Other  $Plan$ **Figure 2**
	- Click **Notices**.

**Step 3** The **Case Number** screen displays. (See Figure 3)

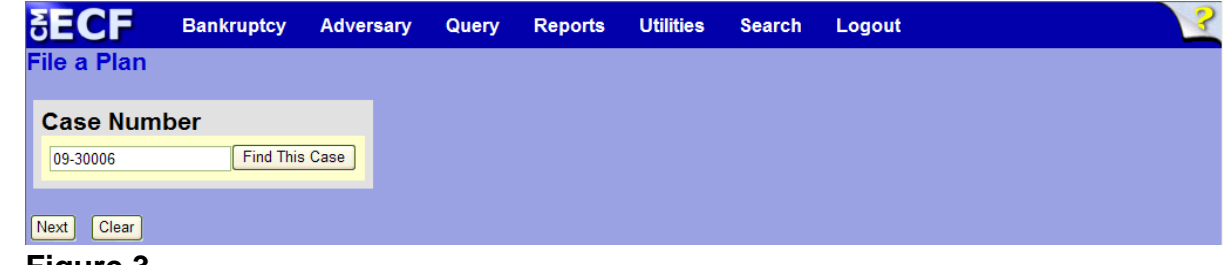

## **Figure 3**

' Enter the case number in yy-nnnnn format and click **Next** to continue.

**Step 4** The **Available Events** screen is displayed. (See Figure 4)

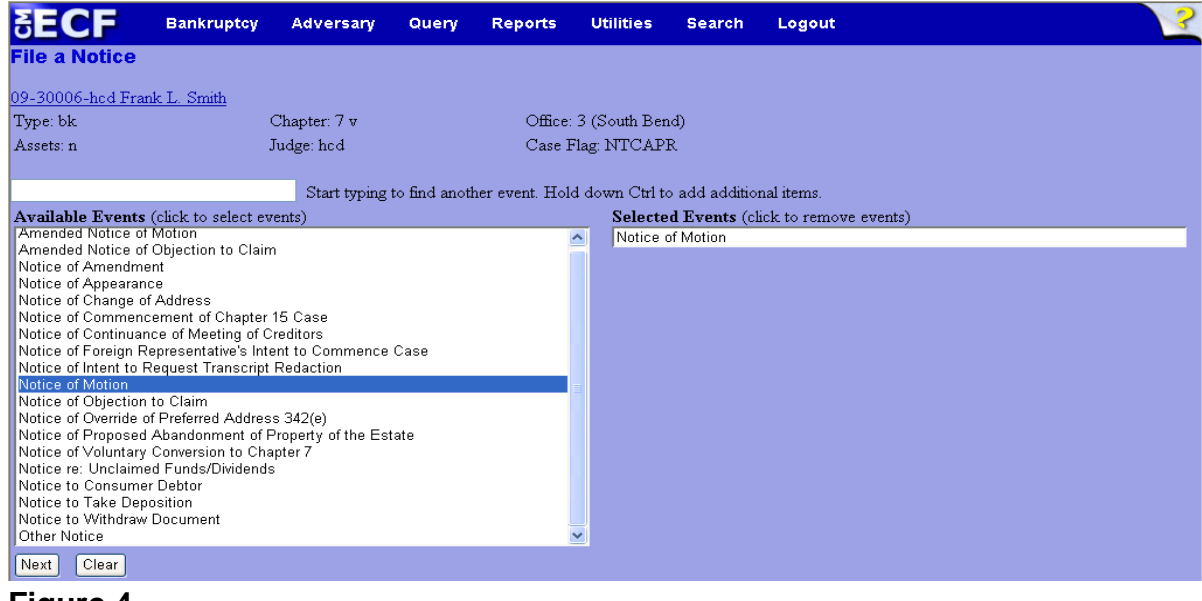

**Figure 4**

- To locate the event, either scroll down the selection box or start typing the event in the box above **Available Events**. In this example, start typing "notice of motion" until "Notice of Motion" is displayed in the **Available Events** list.
- When the event is located, highlight it with the mouse, which will place the event in the **Selected Events** on the right of the screen.
- When the correct event is chosen and in the **Selected Events** box, click **Next** to continue.

**Step 5** The **Joint Filing with other attorney** screen appears. (See Figure 5)

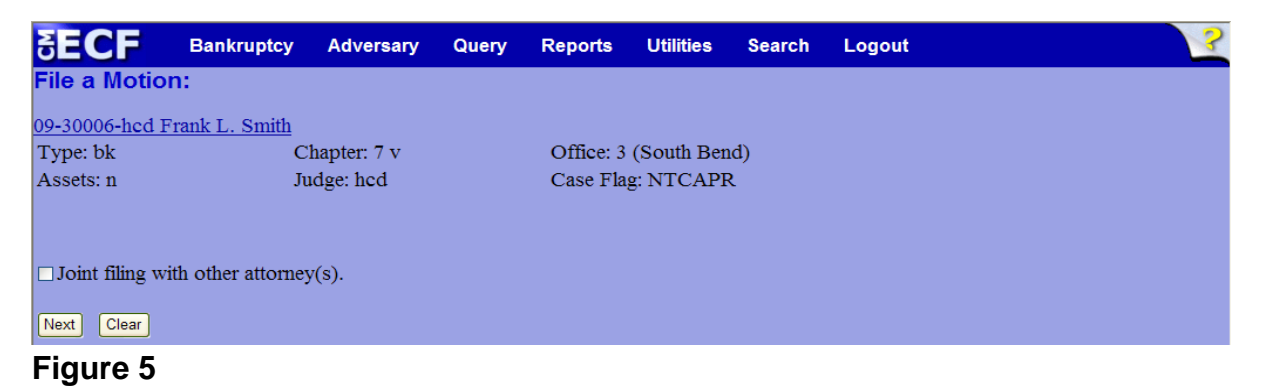

- If this is a joint filing with another attorney, put a check in the box and click **Next** to continue.If it is not joint, click **Next** to continue.
- **Step 6** The **Party Selection** screen appears. (See Figure 6)

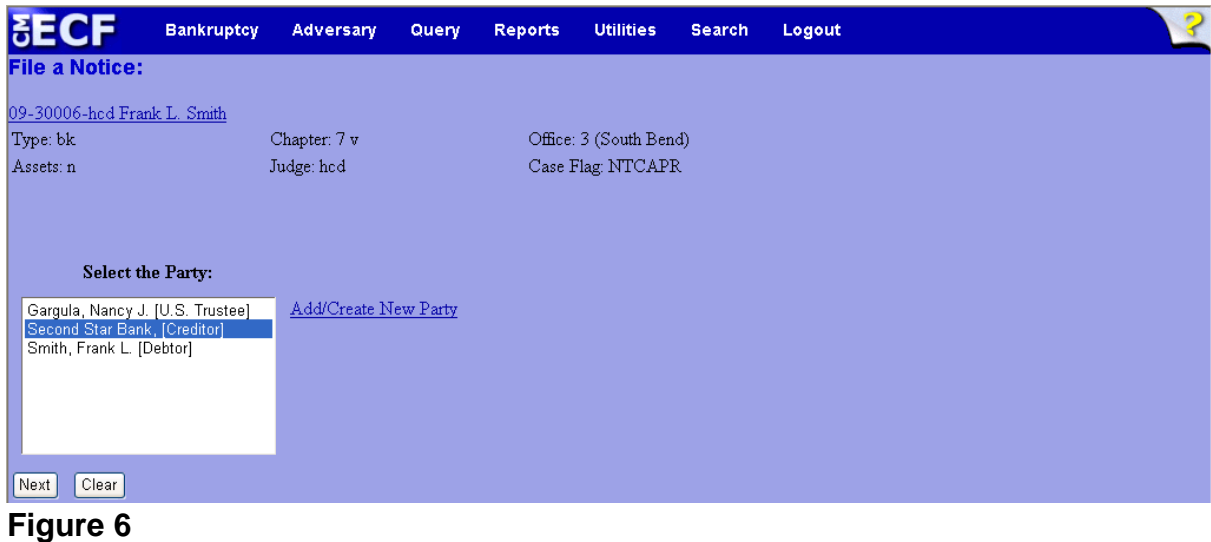

- Highlight the party filer and click **Next** to continue.
	- **NOTE:** If the party name is not appearing in the selection box, add them by clicking the Add/Create New Party link.

**Step 7** The **PDF Document Selection** screen will then display. (See Figure 7a)

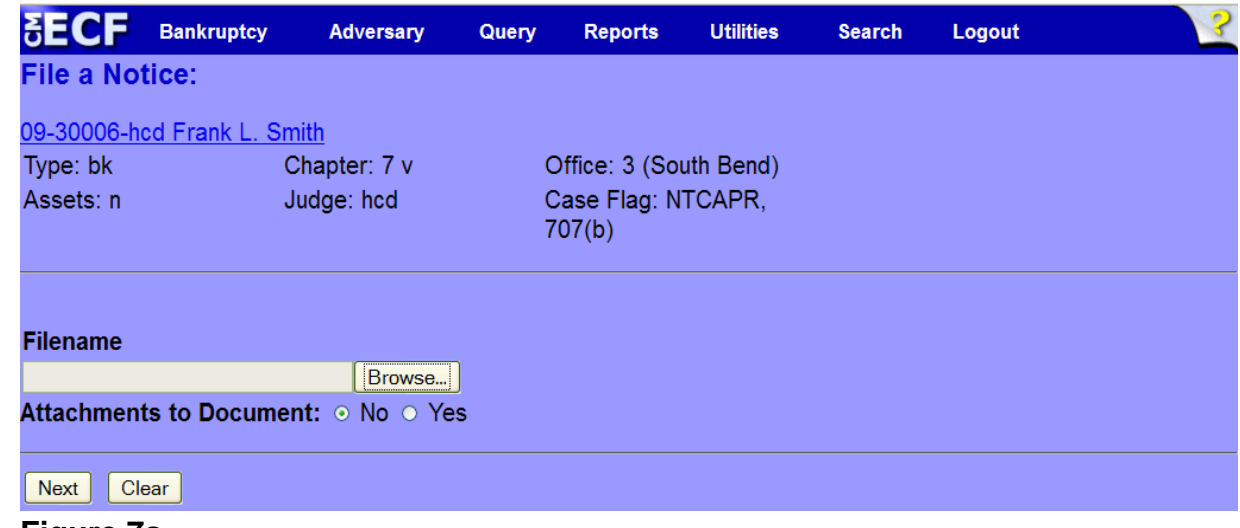

#### **Figure 7a**

- Click the **Browse** button, then navigate to the directory where the PDF file is located and select it with your mouse.
	- To make certain you are about to associate the correct PDF file for this entry, right click on the filename with your mouse and select **Open**. (See Figure 7b)

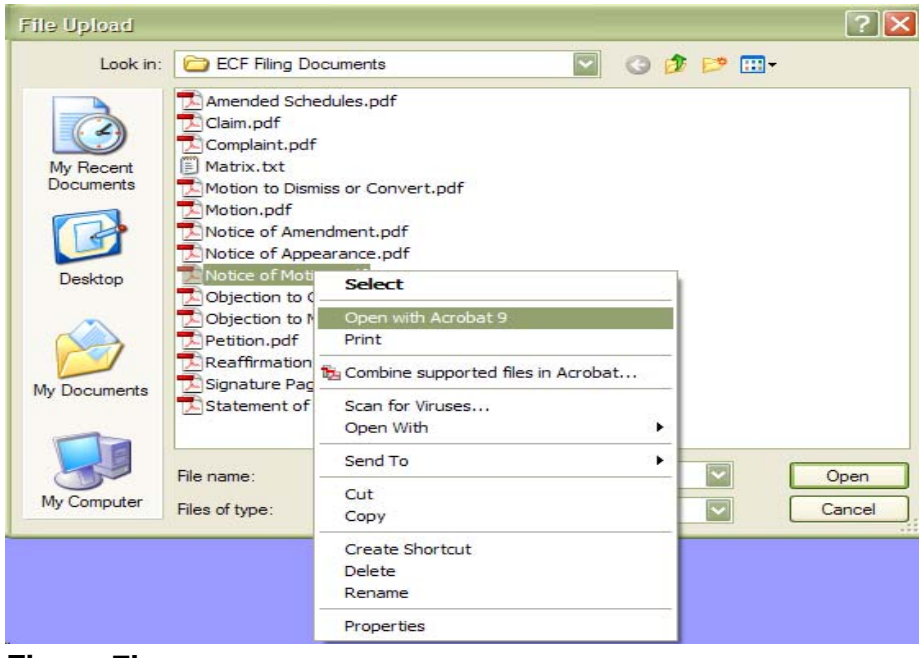

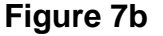

- This will launch Adobe Acrobat Reader which will display the contents of the imaged document. Verify that the document is correct.
- Close the Adobe application and click **Open** on the file upload dialogue box. (See Figure 7c)

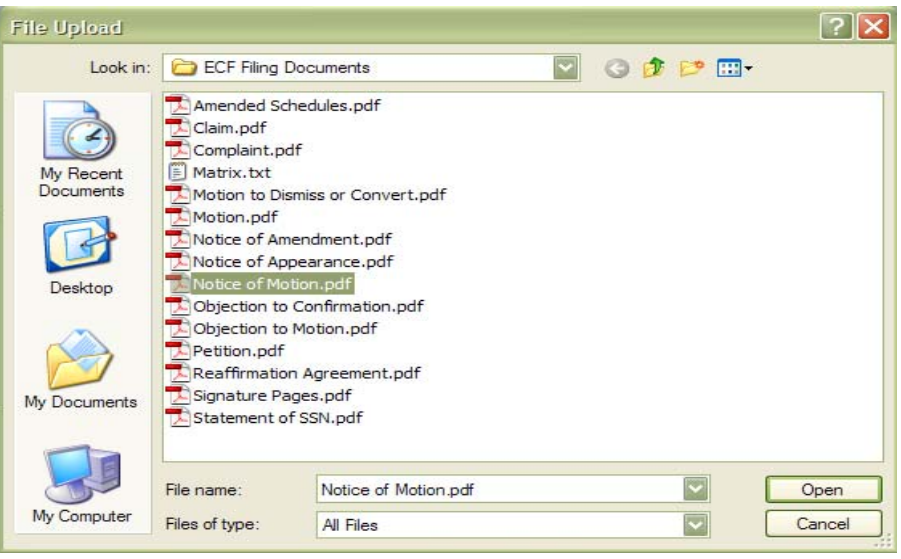

**Figure 7c**

• The **PDF Document Selection** screen will then show the pathway to the PDF file. (See Figure 7d)

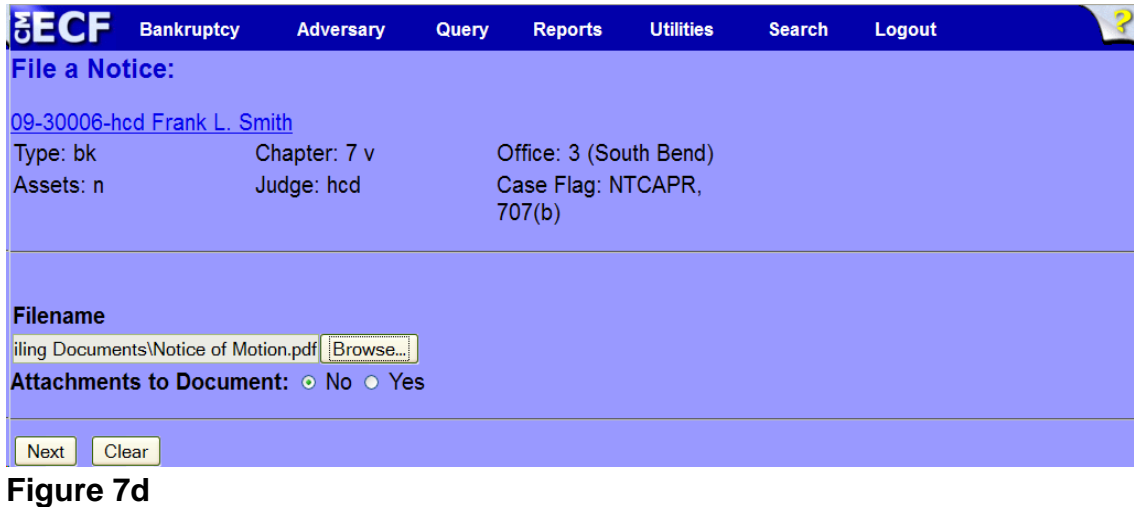

• Click **Next** to continue.

### **Step 8** The **Objection to Motion** and **docket entry selection** screen appears. (See Figure 8)

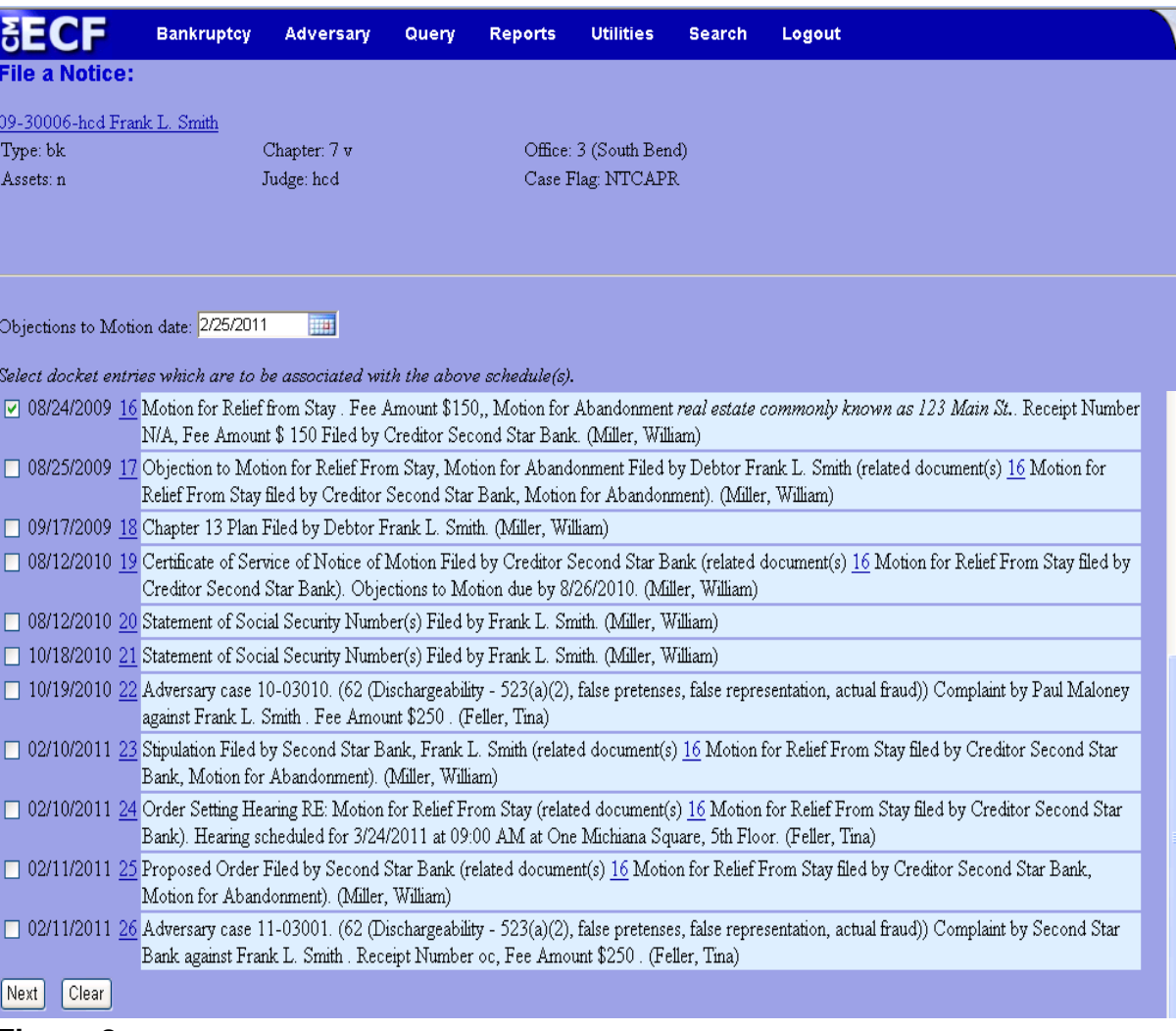

## **Figure 8**

- Enter the date of the objection deadline in the **Objections to Motion Date:** box.
- Place a  $\checkmark$  in the box next to the motion that is related to the notice of motion being filed.
- Click **Next** to continue.

**Step 9** The **Docket Text: Modify as Appropriate** screen appears. (See Figure 9)

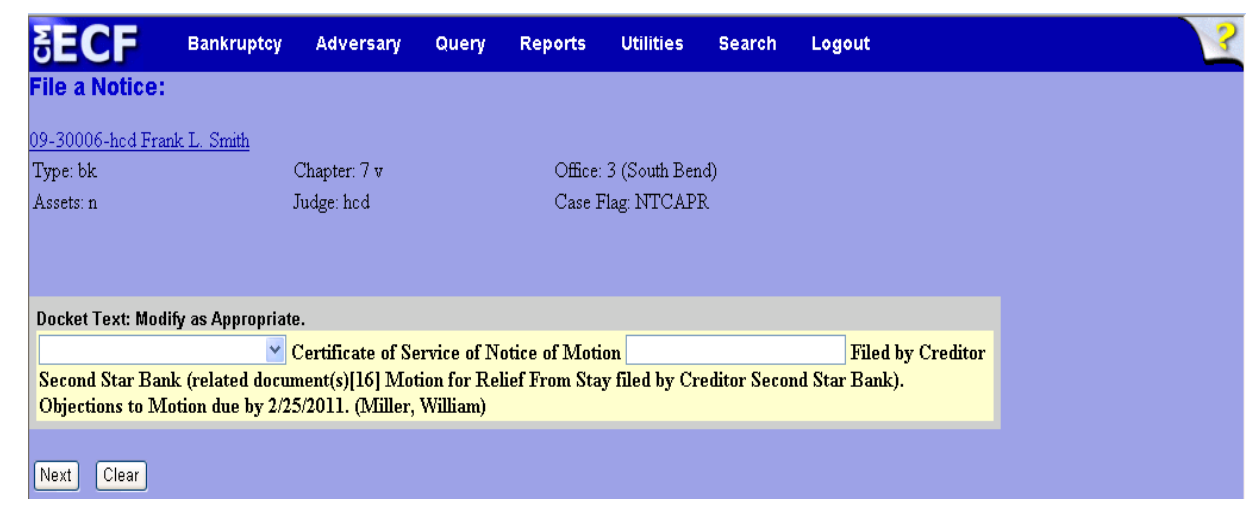

#### **Figure 9**

- If appropriate, choose a prefix from the **Prefix Text** pick list.
- Additional text is not required to be entered in the text boxes provided.
- Click **Next** to continue.
- **Step 10** The **Docket Text: Final Text** screen displays. (See Figure 10)

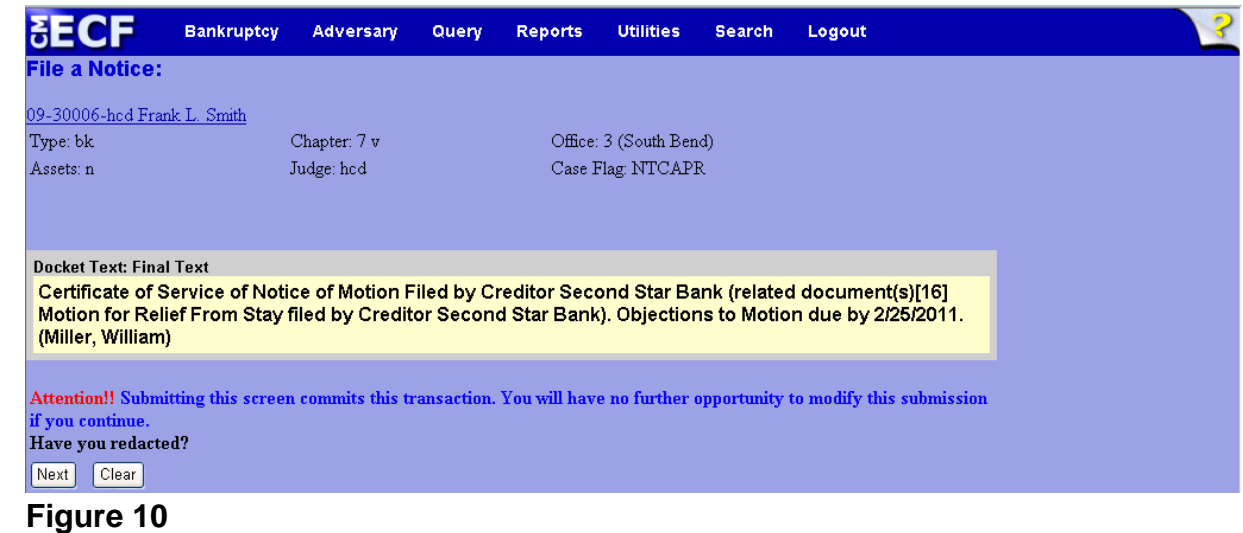

- Carefully verify the final docket text. This is your last chance to change this entry before filing. If correct, click **Next**.
- If the final docket text is incorrect:
	- Click the browser **Back** button to find the screen to be modified.
	- To abort or restart the transaction, click the Bankruptcy hyperlink on the **Main Menu Bar**.
- **Step 11** The **Notice of Electronic Filing** screen displays.
	- This screen can be either saved or printed.